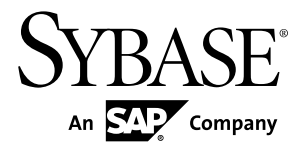

# **Tutorial: BlackBerry Application Development using Custom Development Sybase Unwired Platform 1.5.2**

#### DOCUMENT ID: DC01214-01-0152-03

LAST REVISED: February 2011

Copyright © 2011 by Sybase, Inc. All rights reserved.

This publication pertains to Sybase software and to any subsequent release until otherwise indicated in new editions or technical notes. Information in this document is subject to change without notice. The software described herein is furnished under a license agreement, and it may be used or copied only in accordance with the terms of that agreement. To order additional documents, U.S. and Canadian customers should call Customer Fulfillment at (800) 685-8225, fax (617) 229-9845.

Customers in other countries with a U.S. license agreement may contact Customer Fulfillment via the above fax number. All other international customers should contact their Sybase subsidiary or local distributor. Upgrades are provided only at regularly scheduled software release dates. No part of this publication may be reproduced, transmitted, or translated in any form or by any means, electronic, mechanical, manual, optical, or otherwise, without the prior written permission of Sybase, Inc.

Sybase trademarks can be viewed at the Sybase trademarks page at <http://www.sybase.com/detail?id=1011207>. Sybase and the marks listed are trademarks of Sybase, Inc. ® indicates registration in the United States of America.

SAP and other SAP products and services mentioned herein as well as their respective logos are trademarks or registered trademarks of SAP AG in Germany and in several other countries all over the world.

Java and all Java-based marks are trademarks or registered trademarks of Sun Microsystems, Inc. in the U.S. and other countries.

Unicode and the Unicode Logo are registered trademarks of Unicode, Inc.

All other company and product names mentioned may be trademarks of the respective companies with which they are associated.

Use, duplication, or disclosure by the government is subject to the restrictions set forth in subparagraph  $(c)(1)(ii)$  of DFARS  $52.227$ -7013 for the DOD and as set forth in FAR  $52.227$ -19(a)-(d) for civilian agencies.

Sybase, Inc., One Sybase Drive, Dublin, CA 94568.

# **Contents**

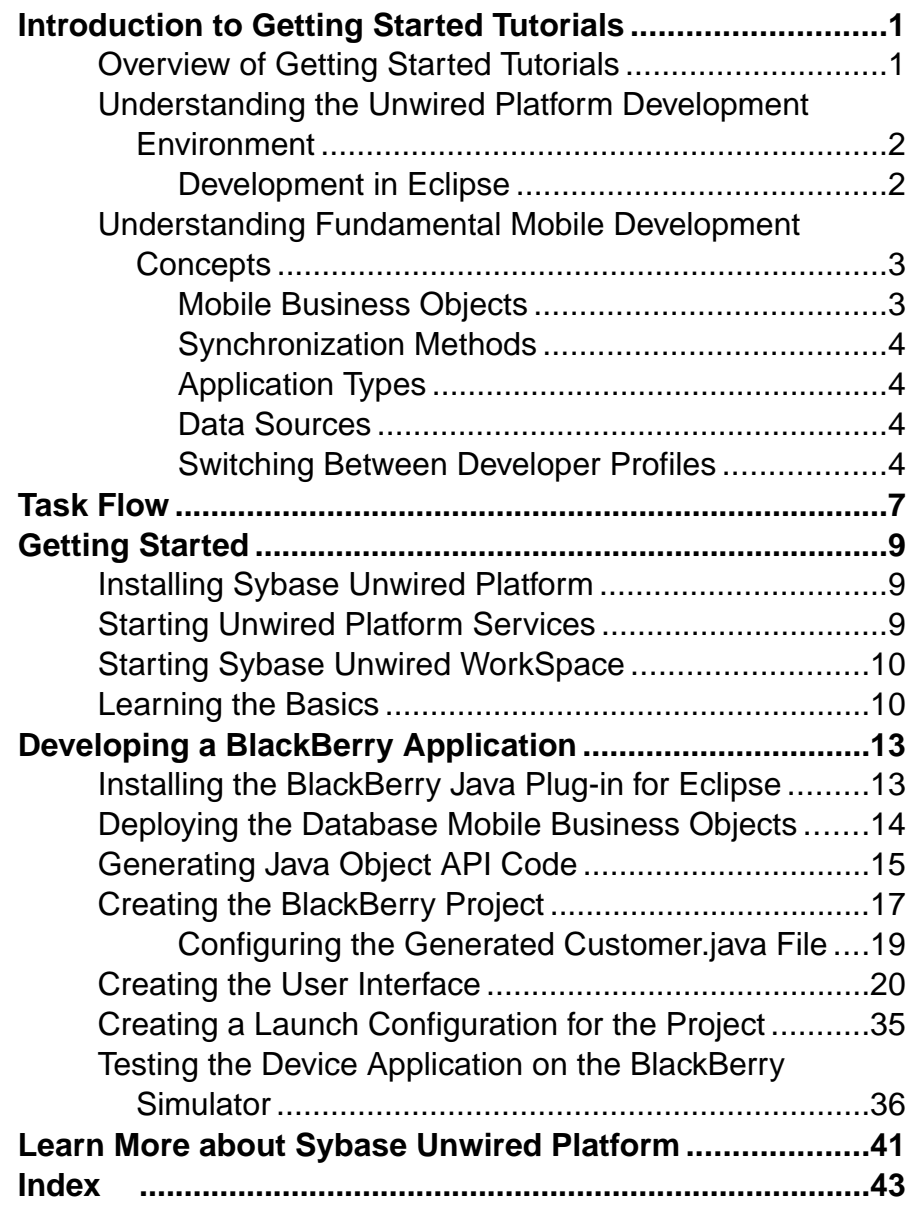

**Contents** 

# <span id="page-4-0"></span>**Introduction to Getting Started Tutorials**

Getting started tutorials enable users of all levels to try Sybase® Unwired Platform with minimal setup. You can also use the tutorials to demonstrate system functionality and train users.

# **Overview of Getting Started Tutorials**

The getting started tutorials demonstrate how to develop, deploy, and test mobile business objects, device applications, and message-based mobile workflow packages.

- Learn mobile business object (MBO) basics, and create a mobile device application:
	- Tutorial: Mobile Business Object Development
	- Tutorial: BlackBerry Application Development using Device Application Designer
	- Tutorial: Windows Mobile Device Application Development using Device Application Designer
- Create native mobile device applications:
	- Tutorial: BlackBerry Application Development using Custom Development
	- Tutorial: iPhone Application Development using Custom Development
	- Tutorial: Windows Mobile Application Development using Custom Development
- Create a mobile workflow package:
	- Tutorial: Mobile Workflow Package Development

The getting started tutorials demonstrate a cross section of basic functionality, which includes creating MBOs that can be used in replication-based or message-based synchronization; and using various Sybase Unwired WorkSpace development tools, independent development environments, and device types.

| <b>Tutorials</b>                                                                         | <b>Mobile</b><br><b>business</b><br>objects<br>(MBOs) | Synchroni-<br>zation types | <b>Development</b><br>tools      | <b>Device</b><br>types |
|------------------------------------------------------------------------------------------|-------------------------------------------------------|----------------------------|----------------------------------|------------------------|
| Tutorial: Mobile Business Ob-<br>ject Development                                        | Create new<br><b>MBOs</b>                             | Replication-<br>based      | Sybase Unwired<br>WorkSpace      | N/A                    |
| Tutorial: BlackBerry Applica-<br>tion Development using De-<br>vice Application Designer | Reuse<br><b>MBOs</b>                                  | Replication-<br>based      | Device Applica-<br>tion Designer | <b>BlackBerry</b>      |

**Table 1. Tutorial summary**

<span id="page-5-0"></span>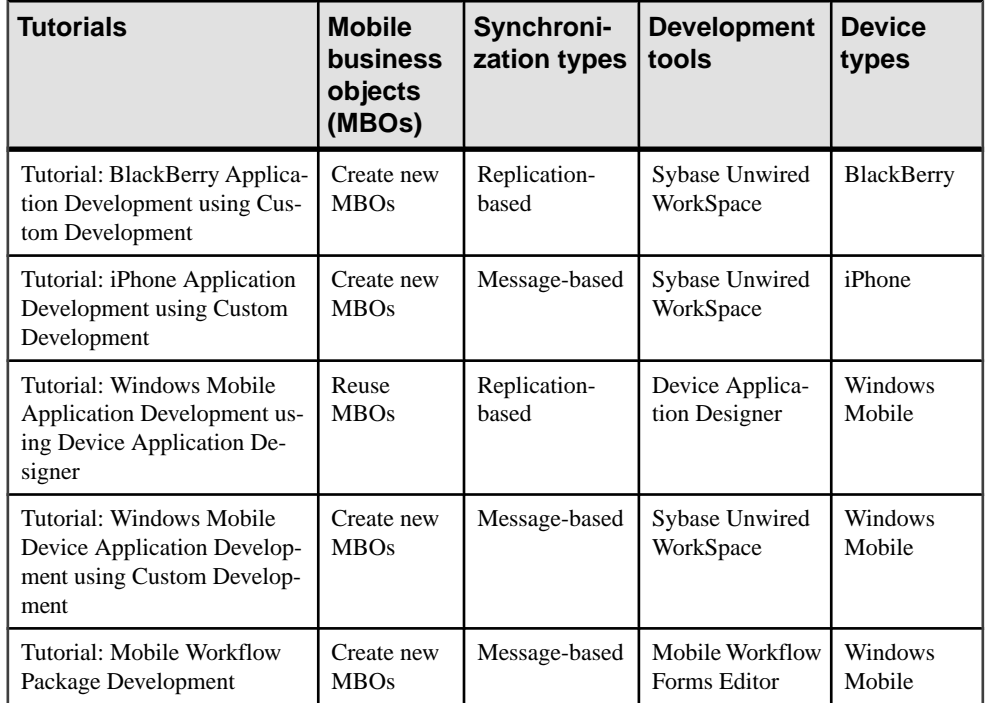

# **Understanding the Unwired Platform Development Environment**

Learn more from the getting started tutorials by understanding basic development environment concepts. Sybase Unwired Platform provides an Eclipse development environment.

### **Development in Eclipse**

Sybase Unwired WorkSpace is a plug-in to your Eclipse development environment that provides tools for creating mobile applications.

Unwired WorkSpace includes back-end integration tools that connect Unwired Server to enterprise data sources, allowing you to create mobile business objects (MBOs) from the back-end business data model.

Developers can perform MBO code generation at any time and use this MBO model code along with the user interface code that users write in a native integrated development environment (IDE). This makesthe code available to transition from the Unwired WorkSpace MBO development tool to the fully extensible and open development environment provided for device platforms from third-party vendors. Optionally, use the Device Application

<span id="page-6-0"></span>Designer to create prototype device applications for BlackBerry and Windows Mobile devices.

Developers can use the Mobile Workflow Forms Editor to develop message-based mobile workflow packages for Windows Mobile and iOS devices.

## **Understanding Fundamental Mobile Development Concepts**

Learn more from the getting started tutorials by understanding basic mobile development concepts.

Learn more about these concepts:

- Fundamentals
- Sybase Unwired WorkSpace Mobile Business Object Development

#### **Mobile Business Objects**

Mobile business objects help form the business logic for mobile applications.

A mobile business object (MBO) is derived from a data source (such as a database server, Web service, or SAP® server). MBOs are deployed to Unwired Server, and accessed from mobile device application clients. MBOs include:

- Implementation-level details metadata columns that include information about the data from a data source.
- Abstract-level details attributes that correspond to instance-level properties of a programmable object in the mobile client, and map to data source output columns. Parameters correspond to synchronization parameters on the mobile client, and map to data source arguments. For example, output of a SQL SELECT query are mapped as attributes, and the arguments in the WHERE clause are mapped as synchronization parameters, so that the client can pass input to the query.

MBO operations include parameters that map to data source input arguments. Operation parameters determine information a client passes to the enterprise information system (EIS).

• Relationships – defined between MBOs by linking attributes and parameters in one MBO, to attributes and parameters in another MBO.

You can define MBOs using either a top-down approach—first designing attributes and parameters, then binding them to a data source; or a bottom-up approach—first specifying a data source, then automatically generating attributes and parameters from it.

A mobile application package includes MBOs, roles, and data source connection mappings, and other artifacts that are delivered to the Unwired Server during package deployment.

### <span id="page-7-0"></span>**Synchronization Methods**

Developers can use either replication-based or message-based synchronization to move data and transactions between device application clients and Unwired Server.

The choice depends on the target device platform, application requirements, target platform, and the nature of data changes and activity between Unwired Server and clients, for example, mobile workflow forms always use message-based synchronization.

Unwired Server manages and maintains data freshness between multiple data sources and device application clients through synchronization.

### **Application Types**

Sybase Unwired Platform supports two choices for application type. First is the native application type, and the other is the container-based business workflow type.

The native application model enables the developer to write custom code (C#, Java, or Objective-C, depending on the platform) to create a device application. The native application model is supported on BlackBerry, iOS, Windows Mobile, and Windows platforms. The choice depends on the functionality desired in the application, and the need to access thirdparty and platform-provided APIs. Optionally, use the Device Application Designer to create prototype device applications for BlackBerry and Windows Mobile devices.

The business workflow model offers a fast and simple way to build applications that support simple business workflows, such as approvals and requests. The workflow model is supported on iOS, Windows Mobile, and Windows platforms.

#### **Data Sources**

A data source is the enterprise information system where data is retrieved from and transactions are executed. A connection profile is a design-time connection to a data source. Connection profiles are created to specific data source by providing connection information such as host, port, login, and password among others. The connection profiles are used to define MBOs and operations, and mapped to existing, or used to create new, server connections when the package is deployed to Unwired Server..

Unwired Platform hides the interaction complexity with datasource-specific protocols, such as JDBC™ for database and SOAP for Web services.

Unwired Platform currently supports multiple EIS connection types. See Supported Third-Party Software and Hardware for information.

### **Switching Between Developer Profiles**

Switch between basic and advanced developer profiles in the Mobile Application Diagram.

If you do not see an Unwired WorkSpace feature (wizard, property, or WorkSpace Navigator item) that you expect or need, switch to the advanced developer profile, or modify developer

profile settings. To use backend data sources other than those supplied by Sybase Unwired Platform, you must switch to the advanced developer profile to see the Server Connection Mapping page when deploying the Mobile Business Object package.

- **1.** Right-click in the Mobile Application Diagram and select **Switch Developer Profile > Basic/Advanced**.
- **2.** You can also select **Window > Preferences > Sybase, Inc. > Mobile Development > Developer Profile** to directly view or modify the developer profile preference settings. Basic is the default developer profile.

Introduction to Getting Started Tutorials

# <span id="page-10-0"></span>**Task Flow**

Sybase Unwired WorkSpace Eclipse tutorials explain how to develop, deploy, and run a mobile application.

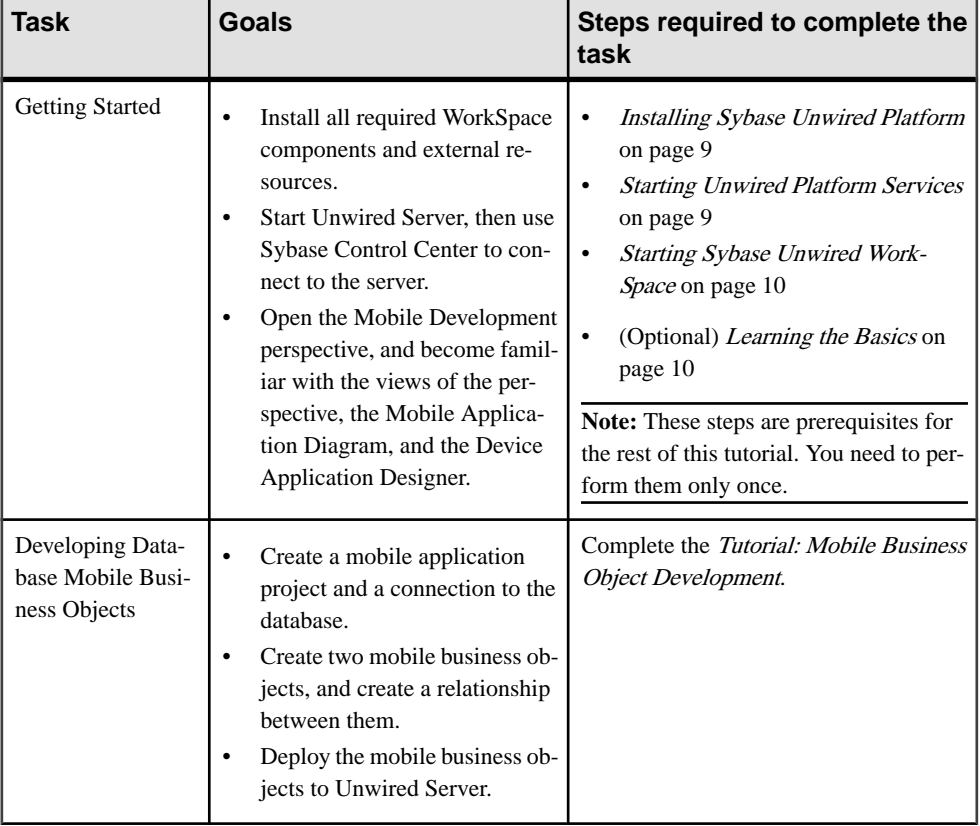

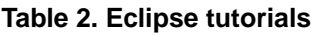

### Task Flow

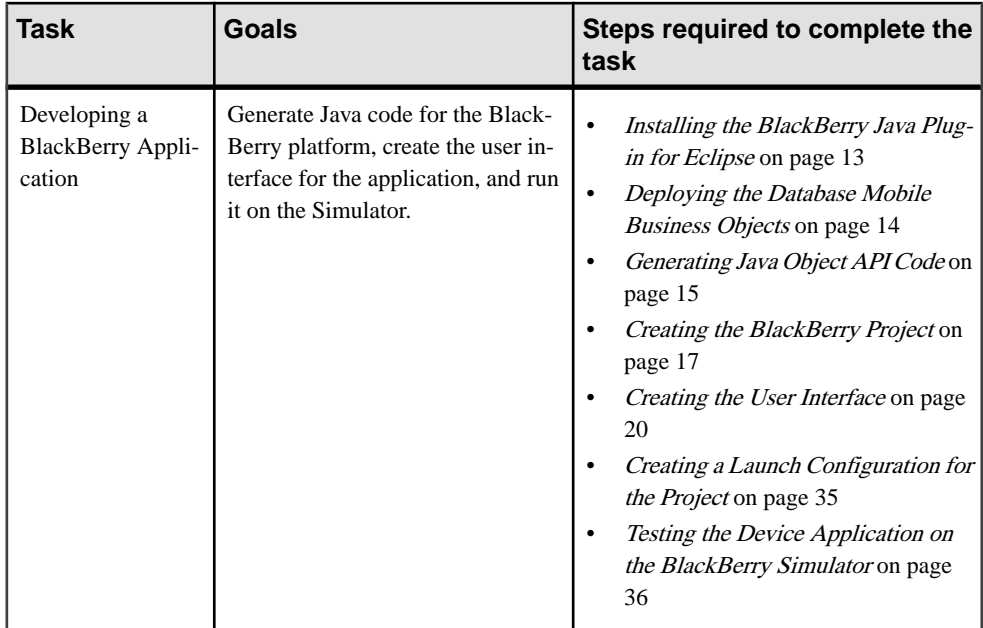

# <span id="page-12-0"></span>**Getting Started**

**Goal:** Install and learn about Sybase Unwired Platform and its associated components.

The following tasks are required, unless otherwise noted, for all tutorials, but you need to perform them only once.

- **1.** Installing Sybase Unwired Platform on page 9
- **2.** Starting Unwired Platform Services on page 9
- **3.** [Starting Sybase Unwired WorkSpace](#page-13-0) on page 10
- **4.** (optional) [Learning the Basics](#page-13-0) on page 10

## **Installing Sybase Unwired Platform**

**Goal:** Install Sybase Unwired Platform.

Install these Sybase Unwired Platform components:

- Data Tier
- Unwired Server
- Unwired WorkSpace
- Device Application Designer
- Windows Mobile .NET components (for developing device applications in Visual Studio)

If Unwired Platform is already installed and any of these components are missing:

- **1.** Start the Sybase Unwired Platform installer.
- **2.** Follow the instructions in the installation wizard.
- **3.** Select the required components, and complete the installation.

For complete installation instructions, see the Sybase Unwired Platform Installation Guide and Release Bulletin.

# **Starting Unwired Platform Services**

**Goal:** Start Unwired Server and the sample database.

In Windows, select **Start > Programs > Sybase > Unwired Platform<version> > Start Unwired Platform Services** .

# <span id="page-13-0"></span>**Starting Sybase Unwired WorkSpace**

**Goal:** Start Unwired WorkSpace.

**1.** In Windows, select **Start > Programs > Sybase > Unwired Platform<version> > Unwired WorkSpace**.

Sybase Unwired WorkSpace opens, and displays the Welcome page with links to product information, and to the product.

**2.** To read more about Sybase Unwired WorkSpace concepts and tasks, select **Help > Help Contents** from the main menu.

### **Learning the Basics**

**Goal:** Learn about Sybase Unwired WorkSpace and how to access help.

#### **Prerequisites**

Start Unwired WorkSpace.

#### **Task**

**1.** From the Welcome page, select any of the links to familiarize yourself with the Unwired WorkSpace environment.

To close this page, click the **X**. You can reopen this page by selecting **Help > Welcome**.

**2.** Select **Start Development** to access the Sybase Unwired WorkSpace development environment. Look at the area (window or view) that you will be working in to access, create, define, and update mobile business objects (MBOs).

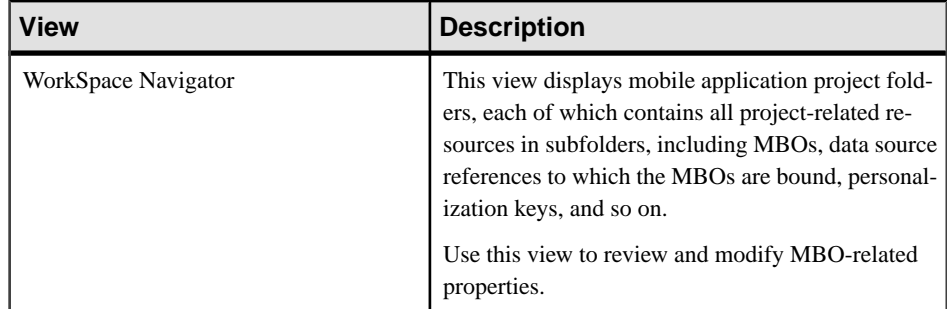

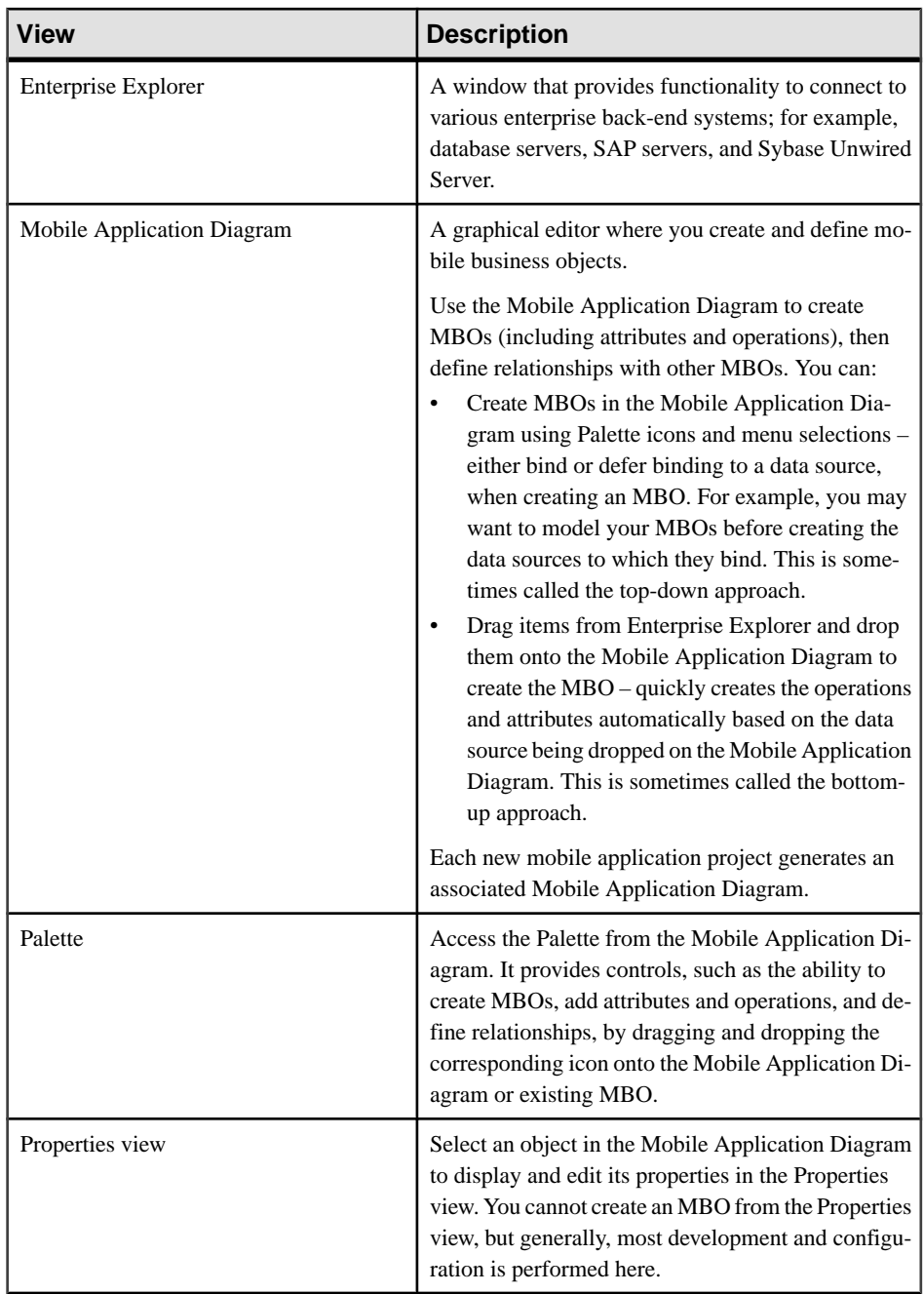

#### Getting Started

![](_page_15_Picture_110.jpeg)

- **3.** To access the online help, select **Help > Help Contents** from the main menu bar.
- **4.** Expand any of the documents that appear in the left pane. Some documents are for Sybase Unwired Platform, while others are for the Eclipse development environment.

# <span id="page-16-0"></span>**Developing a BlackBerry Application**

Generate code for the BlackBerry platform, develop a BlackBerry device application with code, and test its functionality.

#### **Prerequisites**

Complete these tasks:

- [Getting Started](#page-12-0) on page 9.
- Finish the *Tutorial: Developing Database Mobile Business Objects*.
- Install the BlackBerry Java Plugin for Eclipse.

#### **Task**

The device application communicates with the database mobile business objects that are deployed to Unwired Server. Develop the device application:

**1.** Open the SUP101 Mobile Application Project if it is not already open:

In WorkSpace Navigator, right-click the SUP101 folder and select **Open in Diagram Editor**.

- **2.** [Deploying the Database Mobile Business Objects](#page-17-0) on page 14
- **3.** [Generating Java Object API Code](#page-18-0) on page 15
- **4.** [Configuring the Generated Customer.java File](#page-22-0) on page 19
- **5.** [Creating the User Interface](#page-23-0) on page 20
- **6.** [Testing the Device Application on the BlackBerry Simulator](#page-39-0) on page 36

# **Installing the BlackBerry Java Plug-in for Eclipse**

The Device Application Designer supports the BlackBerry Java Plug-in for Eclipse, which allows you to generate the device application code using the Device Application Designer code generation wizard, then debug the generated code.

#### **Prerequisites**

You must have a BlackBerry developer account to download the BlackBerry Java Plug-in for Eclipse. You may be required to register if you do not already have an account.

#### **Task**

**Note:** To ensure that you are using the supported version of the BlackBerry Java Plug-in for Eclipse, see the topic Sybase Unwired Platform  $1.5.5 >$  New Features  $>$  Supported Hardware and Software.

- <span id="page-17-0"></span>**1.** Shut down Unwired WorkSpace.
- **2.** Go to <http://us.blackberry.com/developers/javaappdev/> and download the BlackBerry Java Plug-in for Eclipse (full installer) to a temporary folder.
- **3.** Double-click the setup application file.
- **4.** On the Introduction page, click **Next**.
- **5.** Accept or decline the terms of the license agreement and click **Next**.
- **6.** Choose <UnwiredPlatform\_InstallDir>\UnwiredPlatform\Eclipse as the installation directory and click **Next**.
- **7.** Review the information on the Pre-installation Summary screen and click **Install**.
- **8.** Click **Done**.

### **Deploying the Database Mobile Business Objects**

**Goal**: Deploy the mobile application project that contains the database mobile business objects to the server.

#### **Prerequisites**

Finish the *Tutorial: Developing Database Mobile Business Objects*. You must be connected to both the sampledb database and Unwired Server.

#### **Task**

- **1.** Switch to the Mobile Development perspective.
- **2.** In Workspace Navigator, right-click in the SUP101 Mobile Application Diagram , and select **Deploy Project**.
- **3.** In the first page of the Deploy Mobile Application Project, accept the defaults, select **Replication-based**, and click **Next**.
- **4.** In the Contents page, select the **customer** and **sales\_order** MBOs and click **Next**.
- **5.** In the Package Jars page, click **Next**.

**Note:** This window appears only if you are using the Advanced developer profile.

**6.** In the Target Server page, from the list of available servers, select **My Unwired Server** and click **Refresh**.

Once connected, accept the default Domain and Security configuration settings, and click **Next**.

**7.** If you have multiple server connections, the Server Connection Mapping page displays. Select the **sampledb** server connection from the drop-down list and click **Finish**.

<span id="page-18-0"></span>![](_page_18_Picture_183.jpeg)

The deployment progress window displays.

**8.** In the Deployment status window, click **OK**.

A status window indicates progress and a successful deployment.

**9.** To view the deployed project, in Enterprise Explorer, expand **My Unwired Server > Domains > default > Packages**.

The server package  $sup101:1.0$  into which you deployed the MBOs appears in the Packages folder. The two MBOs appear in the Mobile Business Objects folder.

## **Generating Java Object API Code**

**Goal:** Generate object API code for the SUP101 mobile application project.

- **1.** Right-click in the SUP101 the Mobile Application Diagram and select **Generate Code**.
- **2.** In the next page, select **Continue without a configuration**, and click **Next**.

**Note:** This page of the code generation wizard is seen only if you are using the Advanced developer profile.

**3.** Enter the information for these configuration options:

![](_page_18_Picture_184.jpeg)

![](_page_19_Picture_255.jpeg)

- **4.** Click **Next**.
- **5.** In Select Mobile Objects, select all the MBOs in the mobile application project or select MBOs under a specific domain, whose references, metadata, and dependencies (referenced MBOs) are included in the generated device code.

Dependent MBOs are automatically added (or removed) from the Dependencies section depending on your selections.

**Note:** Code generation fails if the server-side (run-time) enterprise information system (EIS) data sources referenced by the MBOs in the project are not running and available to connect to when you generate object API code.

- **6.** (Optional) Select **Generate metadata classes** to generate metadata for the attributes and operations of each generated client object.
- **7.** (Optional) Select **Generate JavaDoc** to generate API documentation from the source code.
- **8.** Click **Finish**.
- **9.** Click **OK** in the Success code generation dialog.
- **10.** An error icon appears next to the SUP101 mobile application project. This appears because the project is looking for a library that does not exist. To fix the error:
	- a) Right-click the **SUP101** mobile application project and select **Properties**.
	- b) Select **Java Build Path** in the left pane, then click the **Libraries** tab.
	- c) Select the sup.client.rim.afaria build path that shows the error icon, and click **Remove**.

<span id="page-20-0"></span>![](_page_20_Figure_1.jpeg)

d) Click **OK**.

## **Creating the BlackBerry Project**

**Goal**: Create a new BlackBerry project.

#### **Prerequisites**

[Installing the BlackBerry Java Plug-in for Eclipse](#page-16-0) on page 13

#### **Task**

- **1.** From the Eclipse menu, select **New > Other > BlackBerry > BlackBerry Project**.
- **2.** In the New BlackBerry Project wizard, use these values and click **Next**.
	- Name enter SUP101Sample
	- Use a project specific JRE select **BlackBerry JRE 4.6.1**

#### Developing a BlackBerry Application

![](_page_21_Picture_119.jpeg)

- **3.** In Java Settings, modify the build path to point to the correct location for sup-clientrim.jar and UltraLiteJ.jar.
	- a) Click the **Libraries** tab.
	- b) Click **Add External Jars**.
	- c) Browse to sup-client-rim.jar, located in <UnwiredPlatform\_InstallDir>\UnwiredPlatform\Servers \UnwiredServer\ClientAPI\java\RIM42, select it and click **Open**.
	- d) Click **Add External Jars**.
	- e) Browse to UltraLiteJ.jar located in <UnwiredPlatform\_InstallDir> \UnwiredPlatform\Servers\UnwiredServer\ClientAPI \UltraliteJ\BlackBerry4.2, select it and click **Open**.
	- f) Click **Finish**.
- <span id="page-22-0"></span>**4.** In the SUP101Sample descriptor tab:
	- a) In Title, enter SUP101Sample.
	- b) In Application Icons, click **AddExternal** and browse to uep\_ribbon\_icon.png,located in <UnwiriedPlatform\_InstallDir>\UnwiredPlatform \Unwired\_WorkSpace\Eclipse\sybase\_workspace\mobile \eclipse\plugins\com.sybase.uep.bob.rim\_1.5.2.<version> \generate\blackberry\build-4.6.1\images

\uep\_ribbon\_icon.png, and click **Open** to add the image.

![](_page_22_Picture_208.jpeg)

- **5.** Save the SUP101Sample descriptor file.
- **6.** Copy these files to the BlackBerry Simulator directory that is located in the Eclipse plugins' corresponding component package folder, for example, <UnwiredPlatform\_InstallDir>\UnwiredPlatform\Eclipse \plugins

```
\net.rim.ejde.componentpack4.6.1_4.6.1.49\components
\simulator:
```
- Copy sup-client-rim.cod from <UnwiredPlatform InstallDir> \UnwiredPlatform\Servers\UnwiredServer\ClientAPI\java \RIM42 to the BlackBerry Simulator directory.
- Copy UltraLiteJ.cod from <UnwiredPlatform\_InstallDir> \UnwiredPlatform\Servers\UnwiredServer\ClientAPI \UltraliteJ\BlackBerry4.2 to the BlackBerry Simulator directory.
- **7.** Copy the SUP101 folder from the SUP101 project path SUP101\Generated Code \src to SUP101Sample\src.

#### **Configuring the Generated Customer.java File**

Modify the Customer. java file so that the KeywordFilterField displays the data properly.

- **1.** Open the Java perspective:
	- a) From the main menu select **Window > Open Perspective > Other**.
	- b) Select **Java** and click **OK**.
- <span id="page-23-0"></span>2. In Package Explorer, expand the SUP101Sample\src\SUP101 folder.
- **3.** Open the Customer. java file, and add this code to the end of the file, after the line  $/**$ End code region: JSON methods \*\*/:

```
public String toString()
\left\{\begin{array}{c} \end{array}\right\}return qetFname() + " " + qetLname();
\begin{array}{ccc} \end{array}
```
**4.** Save the Customer.java file.

## **Creating the User Interface**

Create the user interface for the SUP101Sample application.

**Note:** This procedure includes code snippets you can copy and paste for your project. Click SUP\_BB\_Custom\_Dev\_Tutorial\_code.zip to access the text files that include the code snippets for the CustomerSample, CustomerList, and CustomerSampleScreen java files.

If you are viewing this guide as a PDF, you can locate the referenced document at [http://](http://infocenter.sybase.com/) [infocenter.sybase.com/](http://infocenter.sybase.com/). Go to Sybase Unwired Platform 1.5.2 > Tutorial: BlackBerry Application Development using Custom Development to launch this PDF.

- **1.** In the Java perspective, right-click **SUP101Sample**, and select **New > Package**.
- **2.** In the New Java Package dialog, in Name, enter com.sybase.sup.samples.objectapi and click **Finish**.
- **3.** Right-click the **com.sybase.sup.samples.objectapi** package and select **New > Class**.
- **4.** In the New Java Class wizard, in **Name**, enter CustomerSample, and click **Finish**.

![](_page_24_Picture_64.jpeg)

**5.** In the CustomerSample.java file, enter this code after the package com.sybase.sup.samples.objectapi; line:

This creates the main Customer application.

```
import java.util.Vector;
import net.rim.device.api.system.Characters;
import net.rim.device.api.ui.Graphics;
import net.rim.device.api.ui.UiApplication;
import net.rim.device.api.ui.XYRect;
import net.rim.device.api.ui.component.BasicEditField;
import net.rim.device.api.ui.component.KeywordFilterField;
import SUP101.Customer;
import SUP101.SUP101DB;
import com.sybase.collections.ObjectList;
```

```
/**
  * @author bdeng
  * 
  * Customer sample main application.
 * 
  * Note: For the sake of simplicity, this sample application may 
not leverage
* resource bundles and resource strings. However, it is STRONGLY
recommended
 * that application developers make use of the localization 
features available
* within the BlackBerry development platform to ensure a seamless
application
* experience across a variety of languages and geographies. For
more information
* on localizing your application, please refer to the BlackBerry
Java Development
  * Environment Development Guide.
  */
public final class CustomerSample extends UiApplication
{
     private KeywordFilterField _keywordFilterField;
    private CustomerList
     private Vector _customers;
     // sync lock for synchronization
    private static Object s _syncLock = new Object();
     /**
      * Entry point for application.
 * 
      * @param args
                   Command line arguments (not used).
      */
     public static void main(String[] args)
\left\{\begin{array}{c} \end{array}\right\} // login to sync
         SUP101DB.loginToSync("supAdmin", "s3pAdmin");
         // Create a new instance of the application
         CustomerSample app = new CustomerSample();
         // Make the currently running thread the application's 
event
         // dispatch thread and begin processing events.
         app.enterEventDispatcher();
     }
     /**
      * Constructor
      */
     public CustomerSample()
\left\{\begin{array}{c} \end{array}\right\} // Create an instance of KeywordFilterField class.
```

```
 _keywordFilterField = new KeywordFilterField();
                 // Refresh the data
                 refreshData();
                 // Add our list to a KeywordFilterField object.
                 _keywordFilterField.setSourceList(_customerList, 
_customerList);
                 // We're providing a customized edit field for
                 // the KeywordFilterField.
                 CustomKeywordField customSearchField = new 
CustomKeywordField();
                 _keywordFilterField.setKeywordField(customSearchField);
                 // Create main screen.
                 CustomerSampleScreen screen = new 
CustomerSampleScreen(this);
                 // We need to explicitly add the search/title field via
                 // MainScreen.setTitle().
                 screen.setTitle(_keywordFilterField.getKeywordField());
                 // Add our KeywordFilterField to the screen and push the 
screen
                 // onto the stack.
                 screen.add(_keywordFilterField);
                 pushScreen(screen);
         }
         /**
           * Refreshes the data.
*/
        public void refreshData()
\left\{\begin{array}{c} \end{array}\right\} // Populate vector with data.
                 if ( _customers != null )
\left\{ \begin{array}{c} \mathbf{1} & \mathbf{1} & \mathbf{1} & \mathbf{1} \\ \mathbf{1} & \mathbf{1} & \mathbf{1} & \mathbf{1} \\ \mathbf{1} & \mathbf{1} & \mathbf{1} & \mathbf{1} \\ \mathbf{1} & \mathbf{1} & \mathbf{1} & \mathbf{1} \\ \mathbf{1} & \mathbf{1} & \mathbf{1} & \mathbf{1} \\ \mathbf{1} & \mathbf{1} & \mathbf{1} & \mathbf{1} \\ \mathbf{1} & \mathbf{1} & \mathbf{1} & \mathbf{1} \\ \mathbf{1} & \mathbf{1} _customers.removeAllElements();
                \begin{aligned} \texttt{\_} \texttt{f} & \texttt{\_} \texttt{count} \texttt{f} = \texttt{null} \texttt{if} \\ \texttt{\_} \texttt{\_} \texttt{f} & \texttt{\_} \texttt{f} & \texttt{\_} \texttt{f} \texttt{f} \texttt{f} \texttt{f} \texttt{f} \texttt{f} \texttt{f} \texttt{f} \texttt{f} \texttt{f} \texttt{f} \texttt{f} \texttt{f} \texttt{f} \texttt{f} \texttt{f} \texttt{f} \texttt{f} \texttt{f} \texttt{f} \texttt{f} \texttt{f} }
                 _customers = loadData();
                 // Create an instance of our SortedReadableList class.
                if ( \text{customerList} == \text{null} )\left\{ \begin{array}{c} \mathbf{1} & \mathbf{1} & \mathbf{1} & \mathbf{1} \\ \mathbf{1} & \mathbf{1} & \mathbf{1} & \mathbf{1} \\ \mathbf{1} & \mathbf{1} & \mathbf{1} & \mathbf{1} \\ \mathbf{1} & \mathbf{1} & \mathbf{1} & \mathbf{1} \\ \mathbf{1} & \mathbf{1} & \mathbf{1} & \mathbf{1} \\ \mathbf{1} & \mathbf{1} & \mathbf{1} & \mathbf{1} \\ \mathbf{1} & \mathbf{1} & \mathbf{1} & \mathbf{1} \\ \mathbf{1} & \mathbf{1} _customerList = new CustomerList();
 }
                 _customerList.loadFrom(_customers.elements());
         }
         /**
           * Method to access the KeywordFilterField object.
```

```
 * 
        * @return This applications KeywordFilterField.
        */
      KeywordFilterField getKeywordFilterField()
       {
            return _keywordFilterField;
       }
       /**
        * Method populates and returns a vector of Customer objects 
containing data
        * read from data source.
 * 
        * @return A vector containing Customer objects.
        */
      private Vector loadData()
\left\{\begin{array}{c} \end{array}\right\} ObjectList customers = Customer.findAll();
           Vector customerVec = new Vector(customers.size());
            int size = customers.count();
           for (int i = 0; i < size; i++)\left\{ \begin{array}{c} \mathbf{1} & \mathbf{1} & \mathbf{1} & \mathbf{1} \\ \mathbf{1} & \mathbf{1} & \mathbf{1} & \mathbf{1} \\ \mathbf{1} & \mathbf{1} & \mathbf{1} & \mathbf{1} \\ \mathbf{1} & \mathbf{1} & \mathbf{1} & \mathbf{1} \\ \mathbf{1} & \mathbf{1} & \mathbf{1} & \mathbf{1} \\ \mathbf{1} & \mathbf{1} & \mathbf{1} & \mathbf{1} \\ \mathbf{1} & \mathbf{1} & \mathbf{1} & \mathbf{1} \\ \mathbf{1} & \mathbf{1} customerVec.addElement(customers.elementAt(i));
 }
            return customerVec;
       }
       /**
        * Returns the sync lock object
        * 
        * @return Object
        */
      public Object getSyncLock()
\left\{\begin{array}{c} \end{array}\right\} return _syncLock;
       }
       /**
        * Inner Class: A custom keyword input field for the 
KeywordFilterField. We
        * want to prevent a save dialog from being presented to the 
user when
        * exiting the application as the ability to persist data is 
not relevent to
        * this application. We are also using the paint() method to 
customize the
        * appearance of the cursor in the input field.
        */
       final static class CustomKeywordField extends BasicEditField
\begin{matrix} \end{matrix} // Contructor
            CustomKeywordField()
             {
                 // Custom style.
```

```
super(USE_ALL_WIDTH | NON_FOCUSABLE | NO_LEARNING |
NO_NEWLINE);
                setLabel("Search: ");<br>}
}<br>}
                 /**
                   * Intercepts ESCAPE key.
 * 
                   * @see 
net.rim.device.api.ui.component.TextField#keyChar(char,int,int)
                   */
                 protected boolean keyChar(char ch, int status, int time)
\left\{ \begin{array}{c} 0 & 0 \\ 0 & 0 \end{array} \right\} switch (ch)
\left\{ \begin{array}{cc} 0 & 0 & 0 \\ 0 & 0 & 0 \\ 0 & 0 & 0 \\ 0 & 0 & 0 \\ 0 & 0 & 0 \\ 0 & 0 & 0 \\ 0 & 0 & 0 \\ 0 & 0 & 0 \\ 0 & 0 & 0 \\ 0 & 0 & 0 \\ 0 & 0 & 0 \\ 0 & 0 & 0 & 0 \\ 0 & 0 & 0 & 0 \\ 0 & 0 & 0 & 0 \\ 0 & 0 & 0 & 0 & 0 \\ 0 & 0 & 0 & 0 & 0 \\ 0 & 0 & 0 & 0 & 0 \\ 0 & 0 & 0 & 0 & 0 \\ 0 & 0 & 0 & 0 & 0 case Characters.ESCAPE:
                                         // Clear keyword.
                                        if ( super.getTextLength() > 0 )<br>{
{1 \over 2} (and the set of {1 \over 2} ) and {1 \over 2} (and the set of {1 \over 2} setText("");
                                         return true;<br>}
 }
}}<br>{}
                return super.keyChar(ch, status, time);
 }
                 /**
                   * Overriding super to add custom painting to our class.
 * 
                   * @see net.rim.device.api.ui.Field#paint(Graphics)
                   */
                 protected void paint(Graphics graphics)
\left\{ \begin{array}{c} \mathbf{1} & \mathbf{1} & \mathbf{1} & \mathbf{1} \\ \mathbf{1} & \mathbf{1} & \mathbf{1} & \mathbf{1} \\ \mathbf{1} & \mathbf{1} & \mathbf{1} & \mathbf{1} \\ \mathbf{1} & \mathbf{1} & \mathbf{1} & \mathbf{1} \\ \mathbf{1} & \mathbf{1} & \mathbf{1} & \mathbf{1} \\ \mathbf{1} & \mathbf{1} & \mathbf{1} & \mathbf{1} \\ \mathbf{1} & \mathbf{1} & \mathbf{1} & \mathbf{1} \\ \mathbf{1} & \mathbf{1} super.paint(graphics);
                         // Draw caret.
                         getFocusRect(new XYRect());
                drawFocus(graphics, true);
 }
         }
}
```
- **6.** Save the CustomerSample. java file.
- **7.** In the Java perspective, right-click the **com.sybase.sup.samples.objectapi** package, and select **New > Class**.
- **8.** In the New Java Class wizard, in **Name**, enter CustomerList, and click **Finish**.
- **9.** In the CustomerList. java file, enter this code after the package com.sybase.sup.samples.objectapi; line:

```
import net.rim.device.api.collection.util.SortedReadableList;
import net.rim.device.api.ui.component.KeywordProvider;
import net.rim.device.api.util.Comparator;
```

```
import net.rim.device.api.util.StringUtilities;
import SUP101.Customer;
public class CustomerList extends SortedReadableList
            implements KeywordProvider
{
      /**
        * Creates a customer list based on a Vector of customers.
        */
      public CustomerList()
      {
            super(new CustomerListComparator());
      }
       /**
        * @see 
net.rim.device.api.ui.component.KeywordProvider#getKeywords(Objec
t
        * element)
        */
      public String[] getKeywords(Object element)
\left\{\begin{array}{c} \end{array}\right\} if ( element instanceof Customer )
\left\{ \begin{array}{c} 0 & 0 \\ 0 & 0 \end{array} \right\} Customer customer = (Customer) element;
                  return 
StringUtilities.stringToWords(customer.getFname() + " " + 
customer.getLname());
 }
            return null;
      }
       /**
       * A Comparator class used for sorting our Customer objects by
name.
        */
      final static class CustomerListComparator
                  implements Comparator
      {
             /**
              * Compares two customers by comparing their names' in 
alphabetical
              * order.
 * 
            * @see net.rim.device.api.util.Comparator#compare(Object,
Object)
\star /
            public int compare(Object o1, Object o2)
\left\{ \begin{array}{c} \mathbf{1} & \mathbf{1} & \mathbf{1} & \mathbf{1} \\ \mathbf{1} & \mathbf{1} & \mathbf{1} & \mathbf{1} \\ \mathbf{1} & \mathbf{1} & \mathbf{1} & \mathbf{1} \\ \mathbf{1} & \mathbf{1} & \mathbf{1} & \mathbf{1} \\ \mathbf{1} & \mathbf{1} & \mathbf{1} & \mathbf{1} \\ \mathbf{1} & \mathbf{1} & \mathbf{1} & \mathbf{1} \\ \mathbf{1} & \mathbf{1} & \mathbf{1} & \mathbf{1} \\ \mathbf{1} & \mathbf{1}if ( ol == null || ol == null ) throw new
IllegalArgumentException("Cannot compare null customers");
           return o1.toString().compareTo(o2.toString());<br>}
 }
      }
}
```
- 10. Save the CustomerList. java file.
- **11.** In the Java perspective, right-click the **com.sybase.sup.samples.objectapi** package, and select **New > Class**.
- **12.** In the New Java Class wizard, in **Name**, enter CustomerSampleScreen, and click **Finish**.
- 13. In the CustomerSampleScreen. java file, enter this code after the package com.sybase.sup.samples.objectapi; line:

```
import net.rim.device.api.system.Characters;
import net.rim.device.api.ui.Field;
import net.rim.device.api.ui.Font;
import net.rim.device.api.ui.Graphics;
import net.rim.device.api.ui.MenuItem;
import net.rim.device.api.ui.UiApplication;
import net.rim.device.api.ui.component.BasicEditField;
import net.rim.device.api.ui.component.ButtonField;
import net.rim.device.api.ui.component.GaugeField;
import net.rim.device.api.ui.component.KeywordFilterField;
import net.rim.device.api.ui.container.HorizontalFieldManager;
import net.rim.device.api.ui.container.MainScreen;
import SUP101.Customer;
import SUP101.SUP101DB;
import com.sybase.persistence.ObjectSyncStatusData;
import com.sybase.persistence.SyncStatusListener;
import com.sybase.persistence.SyncStatusState;
/**
 * @author bdeng
 *
 * This class represents the main screen for the Customer Sample 
application.
 * 
 * Note: For the sake of simplicity, this sample application may 
not leverage
* resource bundles and resource strings. However, it is STRONGLY
recommended
 * that application developers make use of the localization 
features available
* within the BlackBerry development platform to ensure a seamless
application
* experience across a variety of languages and geographies. For
more information
* on localizing your application, please refer to the BlackBerry
Java Development
 * Environment Development Guide.
 */
public final class CustomerSampleScreen extends MainScreen
         implements SyncStatusListener
{
    private CustomerSample _app;
    private KeywordFilterField _keywordFilterField;
```
#### Developing a BlackBerry Application

```
 // last sync status
                                                   lastSyncState = -1; // synchronization indicator
       private GaugeField _syncProgressField;
       // if a synchronization is happening so that we display an 
indicator
       private boolean _isSynchronizing;
       // whether there are pending changes
      private boolean changed;
       /**
        * Creates a new CustomerSampleScreen.
 * 
         * @param app
                             The UiApplication creating an instance of this
class.
         */
       public CustomerSampleScreen(CustomerSample app)
\left\{\begin{array}{c} \end{array}\right\} // A reference to the UiApplication instance for use in this
class.
            \text{app} = \text{app} // We need a reference to the UiApplication's 
KeywordFilterField.
            _keywordFilterField = _{app.}qetKeywordFilterField();
              // Add menu item to the screen's menu.
            addMenuItem(syncItem);
              if ( !SUP101DB.isSynchronized("default") )
\left\{ \begin{array}{c} \mathbf{1} & \mathbf{1} & \mathbf{1} & \mathbf{1} \\ \mathbf{1} & \mathbf{1} & \mathbf{1} & \mathbf{1} \\ \mathbf{1} & \mathbf{1} & \mathbf{1} & \mathbf{1} \\ \mathbf{1} & \mathbf{1} & \mathbf{1} & \mathbf{1} \\ \mathbf{1} & \mathbf{1} & \mathbf{1} & \mathbf{1} \\ \mathbf{1} & \mathbf{1} & \mathbf{1} & \mathbf{1} \\ \mathbf{1} & \mathbf{1} & \mathbf{1} & \mathbf{1} \\ \mathbf{1} & \mathbf{1} synchronize();
 }
       }
       /**
         * Intercepts the ENTER key and displays info screen.
 * 
         * @see net.rim.device.api.ui.Screen#keyChar(char,int,int)
         */
       protected boolean keyChar(char key, int status, int time)
\left\{\begin{array}{c} \end{array}\right\} if ( key == Characters.ENTER )
\left\{ \begin{array}{ccc} 0 & 0 & 0 \\ 0 & 0 & 0 \\ 0 & 0 & 0 \\ 0 & 0 & 0 \\ 0 & 0 & 0 \\ 0 & 0 & 0 \\ 0 & 0 & 0 \\ 0 & 0 & 0 \\ 0 & 0 & 0 \\ 0 & 0 & 0 \\ 0 & 0 & 0 \\ 0 & 0 & 0 \\ 0 & 0 & 0 \\ 0 & 0 & 0 & 0 \\ 0 & 0 & 0 & 0 \\ 0 & 0 & 0 & 0 \\ 0 & 0 & 0 & 0 \\ 0 & 0 & 0 & 0 & 0 \\ 0 & 0 & 0 & 0 & 0 \\ 0 & 0 & 0 & 0 & 0 displayInfoScreen();
                    return true; // We've consumed the event.
 }
             return super.keyChar(key, status, time);
       }
       /**
         * Handles a trackball click.
\star * @see net.rim.device.api.ui.Screen#invokeAction(int)
         */
```

```
 public boolean invokeAction(int action)
\left\{\right. switch (action)
\left\{ \begin{array}{c} 0 & 0 \\ 0 & 0 \end{array} \right\} case ACTION_INVOKE: // Trackball click.
                     displayInfoScreen();
                     return true; // We've consumed the event.
 }
          return super.invokeAction(action);
      }
     /**
      * Creates an InfoScreen instance and pushes it onto the stack
for
       * rendering.
       */
     private void displayInfoScreen()
\left\{\begin{array}{c} \end{array}\right\} // Retrieve the selected Customer and use it to invoke a new
InfoScreen.
          Customer customer = (Customer) 
_keywordFilterField.getSelectedElement();
           if ( customer != null )
\left\{ \begin{array}{c} 0 & 0 \\ 0 & 0 \end{array} \right\} InfoScreen infoScreen = new InfoScreen(this, customer);
               _app.pushScreen(infoScreen);
 }
     }
      /**
       * Prevent the save dialog from being displayed.
 * 
       * @see 
net.rim.device.api.ui.container.MainScreen#onSavePrompt()
       */
     public boolean onSavePrompt()
     \{ return true;
\begin{array}{ccc} \end{array} // Inner 
classes---
--
      /**
       * Synchronizes the mbos
      */
     private final MenuItem syncItem = new MenuItem("Synchronize",
0, 0)
\{ public void run()
\{ synchronize();
\}) and the contract of the contract of \} is a set of the contract of the contract of the contract of the contract of the contract of the contract of the contract of the contract of the contract of the contract of the co
```

```
 /**
     * A MainScreen class to display/update secondary information
for a selected
     * customer.
      */
    private final static class InfoScreen extends MainScreen
\left\{\right. private CustomerSampleScreen _sampleScreen;
        private Customer _customer;
 private BasicEditField _fnameField;
 private BasicEditField _lnameField;
 private BasicEditField _companyField;
 private BasicEditField _addressField;
        private BasicEditField _stateField;
        private BasicEditField _cityField;
       private BasicEditField
        private BasicEditField _zipField;
         /**
         * Constructs a screen to display
 * 
          * @param customer
                    The customer to display secondary information
about
          */
        InfoScreen(CustomerSampleScreen sampleScreen, Customer 
customer)
\left\{ \begin{array}{c} 0 & 0 \\ 0 & 0 \end{array} \right\} _sampleScreen = sampleScreen;
             _customer = customer;
             // Set up and display UI elements.
             setTitle("Update Customer");
             _fnameField = new BasicEditField("First name: ", 
customer.getFname(), BasicEditField.DEFAULT_MAXCHARS,
                     Field.FOCUSABLE);
             _lnameField = new BasicEditField("Last name: ", 
customer.getLname(), BasicEditField.DEFAULT_MAXCHARS,
                     Field.FOCUSABLE);
             _companyField = new BasicEditField("Company: ", 
customer.getCompany_name(),
                     BasicEditField.DEFAULT_MAXCHARS, 
Field.FOCUSABLE);
             _addressField = new BasicEditField("Address: ", 
customer.getAddress(), BasicEditField.DEFAULT_MAXCHARS,
                     Field.FOCUSABLE);
             _stateField = new BasicEditField("State: ", 
customer.getState(), BasicEditField.DEFAULT_MAXCHARS,
                     Field.FOCUSABLE);
             _cityField = new BasicEditField("City: ", 
customer.getCity(), BasicEditField.DEFAULT_MAXCHARS,
                     Field.FOCUSABLE);
            phoneField = new BasicEditField("Phone: ",
customer.getPhone(), BasicEditField.DEFAULT_MAXCHARS,
                     Field.FOCUSABLE);
```

```
 _zipField = new BasicEditField("Zip: ", 
customer.getZip(), BasicEditField.DEFAULT_MAXCHARS, 
Field.FOCUSABLE);
                        add(_fnameField);
                      add( lnameField);
                       add( companyField);
                       add( addressField);
                        add(_stateField);
                       add(cityField);
                       add( phoneField);
                        add(_zipField);
                       HorizontalFieldManager hfm = new 
HorizontalFieldManager(Field.FIELD_HCENTER);
                       ButtonField submitButton = new ButtonField("submit", 
Field.FIELD_RIGHT)
\left\{ \begin{array}{cc} 0 & 0 & 0 \\ 0 & 0 & 0 \\ 0 & 0 & 0 \\ 0 & 0 & 0 \\ 0 & 0 & 0 \\ 0 & 0 & 0 \\ 0 & 0 & 0 \\ 0 & 0 & 0 \\ 0 & 0 & 0 \\ 0 & 0 & 0 \\ 0 & 0 & 0 \\ 0 & 0 & 0 & 0 \\ 0 & 0 & 0 & 0 \\ 0 & 0 & 0 & 0 \\ 0 & 0 & 0 & 0 & 0 \\ 0 & 0 & 0 & 0 & 0 \\ 0 & 0 & 0 & 0 & 0 \\ 0 & 0 & 0 & 0 & 0 \\ 0 & 0 & 0 & 0 & 0 protected boolean navigationClick(int status, int 
time)
{1 \over 2} {1 \over 2} {1 \over 2} {1 \over 2} {1 \over 2} {1 \over 2} {1 \over 2} {1 \over 2} {1 \over 2} {1 \over 2} {1 \over 2} {1 \over 2} {1 \over 2} {1 \over 2} {1 \over 2} {1 \over 2} {1 \over 2} {1 \over 2} {1 \over 2} {1 \over 2} {1 \over 2} {1 \over 2}  submit();
                                       return true;
 }
                        };
                       ButtonField cancelButton = new ButtonField("cancel", 
Field.FIELD_LEFT)
\left\{ \begin{array}{cc} 0 & 0 & 0 \\ 0 & 0 & 0 \\ 0 & 0 & 0 \\ 0 & 0 & 0 \\ 0 & 0 & 0 \\ 0 & 0 & 0 \\ 0 & 0 & 0 \\ 0 & 0 & 0 \\ 0 & 0 & 0 \\ 0 & 0 & 0 \\ 0 & 0 & 0 \\ 0 & 0 & 0 & 0 \\ 0 & 0 & 0 & 0 \\ 0 & 0 & 0 & 0 \\ 0 & 0 & 0 & 0 & 0 \\ 0 & 0 & 0 & 0 & 0 \\ 0 & 0 & 0 & 0 & 0 \\ 0 & 0 & 0 & 0 & 0 \\ 0 & 0 & 0 & 0 & 0 protected boolean navigationClick(int status, int 
time)
\{ close();
                                       return true;
 }
                        };
                       hfm.add(submitButton);
                       hfm.add(cancelButton);
               add(hfm); }
                protected void submit()
\left\{ \begin{array}{ccc} 0 & 0 & 0 \\ 0 & 0 & 0 \\ 0 & 0 & 0 \\ 0 & 0 & 0 \\ 0 & 0 & 0 \\ 0 & 0 & 0 \\ 0 & 0 & 0 \\ 0 & 0 & 0 \\ 0 & 0 & 0 \\ 0 & 0 & 0 \\ 0 & 0 & 0 \\ 0 & 0 & 0 \\ 0 & 0 & 0 \\ 0 & 0 & 0 & 0 \\ 0 & 0 & 0 & 0 \\ 0 & 0 & 0 & 0 \\ 0 & 0 & 0 & 0 \\ 0 & 0 & 0 & 0 & 0 \\ 0 & 0 & 0 & 0 & 0 \\ 0 & 0 & 0 & 0 & 0customer.setFname( fnameField.getText().trim());
                       customer.setLname( lnameField.getText().trim());
_customer.setCompany_name(_companyField.getText().trim());
                       _customer.setAddress(_addressField.getText().trim());
                       _customer.setState(_stateField.getText().trim());
                        _customer.setCity(_cityField.getText().trim());
                       _customer.setPhone(_phoneField.getText().trim());
                       _customer.setZip(_zipField.getText().trim());
                       _customer.save();
                       _sampleScreen._changed = true;
```

```
 _sampleScreen._keywordFilterField.updateList();
                       close();
                }
        }
        // synchronizes the mbo
        private void synchronize()
\left\{\begin{array}{c} \end{array}\right\} Runnable runnable = new Runnable()
\left\{ \begin{array}{c} 0 & 0 \\ 0 & 0 \end{array} \right\} public void run()
\left\{ \begin{array}{cc} 0 & 0 & 0 \\ 0 & 0 & 0 \\ 0 & 0 & 0 \\ 0 & 0 & 0 \\ 0 & 0 & 0 \\ 0 & 0 & 0 \\ 0 & 0 & 0 \\ 0 & 0 & 0 \\ 0 & 0 & 0 \\ 0 & 0 & 0 \\ 0 & 0 & 0 \\ 0 & 0 & 0 & 0 \\ 0 & 0 & 0 & 0 \\ 0 & 0 & 0 & 0 \\ 0 & 0 & 0 & 0 & 0 \\ 0 & 0 & 0 & 0 & 0 \\ 0 & 0 & 0 & 0 & 0 \\ 0 & 0 & 0 & 0 & 0 \\ 0 & 0 & 0 & 0 & 0 synchronized (_app.getSyncLock())
{1 \over 2} {1 \over 2} {1 \over 2} {1 \over 2} {1 \over 2} {1 \over 2} {1 \over 2} {1 \over 2} {1 \over 2} {1 \over 2} {1 \over 2} {1 \over 2} {1 \over 2} {1 \over 2} {1 \over 2} {1 \over 2} {1 \over 2} {1 \over 2} {1 \over 2} {1 \over 2} {1 \over 2} {1 \over 2} setSynchronizing(true);
                                      try
{1 \over 2} (and the set of {1 \over 2} ) and {1 \over 2} (and the set of {1 \over 2} if ( _changed )
{1 \over 2} (and the set of {1 \over 2} ) and {1 \over 2} (and the set of {1 \over 2} _changed = false;
                                                     SUP101DB.submitPendingOperations();
 }
SUP101DB.synchronize(CustomerSampleScreen.this);
 }
                                      catch (Exception e)
{1 \over 2} (and the set of {1 \over 2} ) and {1 \over 2} (and the set of {1 \over 2} ) and {1 \over 2} }
                                      finally
{1 \over 2} (and the set of {1 \over 2} ) and {1 \over 2} (and the set of {1 \over 2} ) and {1 \over 2}setSynchronizing(false);
 }
 }
 }
                };
               new Thread(runnable).start();
        }
        /**
          * Sets sync indicator and updates the sync status message.
 * 
          * @param isSynchronizing whether synchronization is 
happending
          */
        public void setSynchronizing(boolean isSynchronizing)
\left\{\begin{array}{c} \end{array}\right\} this._isSynchronizing = isSynchronizing;
                if ( this._isSynchronizing )
\left\{ \begin{array}{c} 1 & 1 \\ 1 & 1 \end{array} \right\} _syncProgressField = new GaugeField("", 
SyncStatusState.SYNC_STARTING, SyncStatusState.SYNC_DONE, 0,
                                      GaugeField.NO_TEXT | 
GaugeField.LABEL_AS_PROGRESS)
```

```
\left\{ \begin{array}{cc} 0 & 0 & 0 \\ 0 & 0 & 0 \\ 0 & 0 & 0 \\ 0 & 0 & 0 \\ 0 & 0 & 0 \\ 0 & 0 & 0 \\ 0 & 0 & 0 \\ 0 & 0 & 0 \\ 0 & 0 & 0 \\ 0 & 0 & 0 \\ 0 & 0 & 0 \\ 0 & 0 & 0 & 0 \\ 0 & 0 & 0 & 0 \\ 0 & 0 & 0 & 0 \\ 0 & 0 & 0 & 0 & 0 \\ 0 & 0 & 0 & 0 & 0 \\ 0 & 0 & 0 & 0 & 0 \\ 0 & 0 & 0 & 0 & 0 \\ 0 & 0 & 0 & 0 & 0 protected void paint(Graphics g)
{1 \over 2} {1 \over 2} {1 \over 2} {1 \over 2} {1 \over 2} {1 \over 2} {1 \over 2} {1 \over 2} {1 \over 2} {1 \over 2} {1 \over 2} {1 \over 2} {1 \over 2} {1 \over 2} {1 \over 2} {1 \over 2} {1 \over 2} {1 \over 2} {1 \over 2} {1 \over 2} {1 \over 2} {1 \over 2} super.path(q); int indicatorHeigth = 20;
                                                 int fontSize = 12;
                                                int y = qetHeight() - indicatorHeigth;
                                                 // setting up font style
                                              Font f = Font.getDefault() .derive(Font.PLAIN,fontSize);
                                                 g.setFont(f);
                                                 g.setColor(0x00000000);
                                               g.setDrawingStyle(Graphics.DRAWSTYLE_AALINES, 
true);
                                          // paint the synchronizing indicator as it can't
be
                                                 // displayed in the progress bar using
                                                  // LABEL_AS_PROGRESS style
                                          g.drawText(getLabel(), 1, y + (indicatorHeigth -
fontSize) / 2);
                                                 g.setColor(0x00BEBEBE);
                                                 g.drawRect(0, 0, getWidth(), getHeight());
 }
                              };
                               _app.invokeLater(new Runnable()
\left\{ \begin{array}{cc} 0 & 0 & 0 \\ 0 & 0 & 0 \\ 0 & 0 & 0 \\ 0 & 0 & 0 \\ 0 & 0 & 0 \\ 0 & 0 & 0 \\ 0 & 0 & 0 \\ 0 & 0 & 0 \\ 0 & 0 & 0 \\ 0 & 0 & 0 \\ 0 & 0 & 0 \\ 0 & 0 & 0 \\ 0 & 0 & 0 & 0 \\ 0 & 0 & 0 & 0 \\ 0 & 0 & 0 & 0 \\ 0 & 0 & 0 & 0 & 0 \\ 0 & 0 & 0 & 0 & 0 \\ 0 & 0 & 0 & 0 & 0 \\ 0 & 0 & 0 & 0 & 0 & 0 \\ 0 public void run()
\{setStatus( syncProgressField);
 }
                              });
 }
                    else
\left\{ \begin{array}{c} \mathbf{1} & \mathbf{1} & \mathbf{1} & \mathbf{1} \\ \mathbf{1} & \mathbf{1} & \mathbf{1} & \mathbf{1} \\ \mathbf{1} & \mathbf{1} & \mathbf{1} & \mathbf{1} \\ \mathbf{1} & \mathbf{1} & \mathbf{1} & \mathbf{1} \\ \mathbf{1} & \mathbf{1} & \mathbf{1} & \mathbf{1} \\ \mathbf{1} & \mathbf{1} & \mathbf{1} & \mathbf{1} \\ \mathbf{1} & \mathbf{1} & \mathbf{1} & \mathbf{1} \\ \mathbf{1} & \mathbf{1} _app.invokeLater(new Runnable()
\left\{ \begin{array}{cc} 0 & 0 & 0 \\ 0 & 0 & 0 \\ 0 & 0 & 0 \\ 0 & 0 & 0 \\ 0 & 0 & 0 \\ 0 & 0 & 0 \\ 0 & 0 & 0 \\ 0 & 0 & 0 \\ 0 & 0 & 0 \\ 0 & 0 & 0 \\ 0 & 0 & 0 \\ 0 & 0 & 0 & 0 \\ 0 & 0 & 0 & 0 \\ 0 & 0 & 0 & 0 \\ 0 & 0 & 0 & 0 & 0 \\ 0 & 0 & 0 & 0 & 0 \\ 0 & 0 & 0 & 0 & 0 \\ 0 & 0 & 0 & 0 & 0 \\ 0 & 0 & 0 & 0 & 0 public void run()
\{ _syncProgressField = null;
                                                 setStatus(null);
 }
                              });
                   _app.refreshData();<br>}
 }
          }
          /**
           * Called when there is information to report about the status
of a
             * synchronization that is taking place.
\star * @param data
                                           A {@link ObjectSyncStatusData} object that
```

```
contains
                                          information about the status of the running
synchronization.
           * @return Return true to cancel the synchronization or false
to continue.
            */
         public boolean objectSyncStatus(ObjectSyncStatusData data)
\left\{\begin{array}{c} \end{array}\right\}if ( ! isSynchronizing )
\left\{ \begin{array}{c} 0 & 0 \\ 0 & 0 \end{array} \right\} return false;
 }
                   final int syncState = data.getSyncStatusState();
                   if ( lastSyncState != syncState )
\left\{ \begin{array}{c} 0 & 0 \\ 0 & 0 \end{array} \right\} _lastSyncState = syncState;
                             String syncMsg = null;
                             if ( syncState == SyncStatusState.SYNC_STARTING )
\left\{ \begin{array}{cc} 0 & 0 & 0 \\ 0 & 0 & 0 \\ 0 & 0 & 0 \\ 0 & 0 & 0 \\ 0 & 0 & 0 \\ 0 & 0 & 0 \\ 0 & 0 & 0 \\ 0 & 0 & 0 \\ 0 & 0 & 0 \\ 0 & 0 & 0 \\ 0 & 0 & 0 \\ 0 & 0 & 0 & 0 \\ 0 & 0 & 0 & 0 \\ 0 & 0 & 0 & 0 \\ 0 & 0 & 0 & 0 & 0 \\ 0 & 0 & 0 & 0 & 0 \\ 0 & 0 & 0 & 0 & 0 \\ 0 & 0 & 0 & 0 & 0 \\ 0 & 0 & 0 & 0 & 0 syncMsg = "Connecting...";
}}<br>{}
                             else if ( syncState == 
SyncStatusState.APPLICATION_DATA_UPLOADING )
\left\{ \begin{array}{cc} 0 & 0 & 0 \\ 0 & 0 & 0 \\ 0 & 0 & 0 \\ 0 & 0 & 0 \\ 0 & 0 & 0 \\ 0 & 0 & 0 \\ 0 & 0 & 0 \\ 0 & 0 & 0 \\ 0 & 0 & 0 \\ 0 & 0 & 0 \\ 0 & 0 & 0 \\ 0 & 0 & 0 & 0 \\ 0 & 0 & 0 & 0 \\ 0 & 0 & 0 & 0 \\ 0 & 0 & 0 & 0 & 0 \\ 0 & 0 & 0 & 0 & 0 \\ 0 & 0 & 0 & 0 & 0 \\ 0 & 0 & 0 & 0 & 0 \\ 0 & 0 & 0 & 0 & 0 syncMsg = "Metadata Uploading...";
}}<br>{}
                             else if ( syncState == 
SyncStatusState.APPLICATION_DATA_DOWNLOADING )
\left\{ \begin{array}{cc} 0 & 0 & 0 \\ 0 & 0 & 0 \\ 0 & 0 & 0 \\ 0 & 0 & 0 \\ 0 & 0 & 0 \\ 0 & 0 & 0 \\ 0 & 0 & 0 \\ 0 & 0 & 0 \\ 0 & 0 & 0 \\ 0 & 0 & 0 \\ 0 & 0 & 0 \\ 0 & 0 & 0 \\ 0 & 0 & 0 & 0 \\ 0 & 0 & 0 & 0 \\ 0 & 0 & 0 & 0 \\ 0 & 0 & 0 & 0 & 0 \\ 0 & 0 & 0 & 0 & 0 \\ 0 & 0 & 0 & 0 & 0 \\ 0 & 0 & 0 & 0 & 0 & 0 \\ 0 syncMsg = "Metadata Downloading...";
 }
                            else if ( syncState == SyncStatusState.SYNC DONE )
\left\{ \begin{array}{cc} 0 & 0 & 0 \\ 0 & 0 & 0 \\ 0 & 0 & 0 \\ 0 & 0 & 0 \\ 0 & 0 & 0 \\ 0 & 0 & 0 \\ 0 & 0 & 0 \\ 0 & 0 & 0 \\ 0 & 0 & 0 \\ 0 & 0 & 0 \\ 0 & 0 & 0 \\ 0 & 0 & 0 \\ 0 & 0 & 0 & 0 \\ 0 & 0 & 0 & 0 \\ 0 & 0 & 0 & 0 \\ 0 & 0 & 0 & 0 & 0 \\ 0 & 0 & 0 & 0 & 0 \\ 0 & 0 & 0 & 0 & 0 \\ 0 & 0 & 0 & 0 & 0 & 0 \\ 0 syncMsg = "Completed!";
}}<br>{}
                             if ( syncMsg != null )
\left\{ \begin{array}{cc} 0 & 0 & 0 \\ 0 & 0 & 0 \\ 0 & 0 & 0 \\ 0 & 0 & 0 \\ 0 & 0 & 0 \\ 0 & 0 & 0 \\ 0 & 0 & 0 \\ 0 & 0 & 0 \\ 0 & 0 & 0 \\ 0 & 0 & 0 \\ 0 & 0 & 0 \\ 0 & 0 & 0 \\ 0 & 0 & 0 & 0 \\ 0 & 0 & 0 & 0 \\ 0 & 0 & 0 & 0 \\ 0 & 0 & 0 & 0 & 0 \\ 0 & 0 & 0 & 0 & 0 \\ 0 & 0 & 0 & 0 & 0 \\ 0 & 0 & 0 & 0 & 0 & 0 \\ 0 final StringBuffer strLabel = new StringBuffer(256);
                                      strLabel.append("Retrieving synchronization 
group:").append("default").append(" - ").append(syncMsg);
                                      UiApplication.getUiApplication().invokeLater(new 
Runnable()
\{ public void run()
{1 \over 2} (and the set of {1 \over 2} ) and {1 \over 2} (and the set of {1 \over 2} ) and {1 \over 2} _syncProgressField.setValue(syncState);
_syncProgressField.setLabel(strLabel.toString());
 }
```

```
\begin{matrix} \end{matrix} \begin{matrix} \end{matrix}}}<br>{}
 }
          return false;
\left\{\begin{array}{ccc} \end{array}\right\}}
```
**14.**Save the CustomerSampleScreen.java file.

# **Creating a Launch Configuration for the Project**

Goal: Create and configure a new launch configuration for the SUP101Sample project.

- **1.** In the Java perspective, right-click the**SUP101Sample** project, and select **Run-as > Run Configurations**.
- **2.** Select **BlackBerry Simulator** in the left pane, click the new launch configuration icon, and select the **SUP101Sample** project in the right pane.

![](_page_38_Figure_7.jpeg)

- **3.** In Name, enter SUP101Sample.
- **4.** Click the **JRE** tab, and select the JRE to use, in this case **BlackBerry JRE 4.6.1**.
- **5.** Click the **Simulator** tab, and select **Launch Mobile Data System Connection Service (MDS-CS) with simulator**, then select **BlackBerry-SDK - 8900** as the device.

#### <span id="page-39-0"></span>Developing a BlackBerry Application

![](_page_39_Picture_78.jpeg)

- **6.** Click **Apply**.
- **7.** Click **Close**.

### **Testing the Device Application on the BlackBerry Simulator**

**Goal**: Run and test the SUP101Sample application on the BlackBerry 8900 Simulator.

This tutorial shows the device application running on the BlackBerry 8900 Simulator.

- **1.** In the Java perspective, right-click the **SUP101Sample** project and select **Run As > BlackBerry Simulator**
- **2.** Click the menu key to access the applications screen, and navigate to the **Downloads** folder and open it.

![](_page_40_Picture_1.jpeg)

- **3.** Scroll to locate the **SUP101Sample** application, and click the trackball to open it.
- **4.** Click the menu button and select **Synchronize**.

The customer list appears.

![](_page_41_Picture_1.jpeg)

**5.** Focus on the customer list and enter dal in the **Search** bar.

The customer list is filtered and only customers with a first or last name beginning with 'dal' are shown, in this case, Daljit Sinnot.

**6.** Select the customer, **Daljit Sinnot**, and click the trackball. The detail screen for Daljit Sinnot appears.

![](_page_42_Picture_1.jpeg)

**7.** In the customer detail screen, change the first name of the customer to abc and click Submit.

The**Submit** button on theCustomer Detailscreen ismapped to the **update** operation ofthe customer mobile business object. When the application is synchronized, any pending operations are uploaded to Unwired Server.

**8.** To upload the new record to the back-end database sampledb, click the Menu key, and select **Synchronize** from the menu.

Developing a BlackBerry Application

# <span id="page-44-0"></span>**Learn More about Sybase Unwired Platform**

Once you have finished, try some of the other samples or tutorials, or refer to other development documents in the Sybase Unwired Platform documentation set.

#### Getting Started Tutorials

Try out some of the other getting started tutorials to get a broad view of the development tools available to you.

#### Advanced Tutorials

Tutorials are available that demonstrate how to use some of Sybase Unwired Platform advanced features.

Check the Sybase Web site regularly for updates. Navigate to Support > Product *Documentation > Sybase Unwired Platform*, then select the most current version of the document.

#### **Samples**

Sample applications are fully developed, working applications that demonstrate the features and capabilities of Sybase Unwired Platform.

Check the Sybase Web site regularly for updates. Navigate to the Sybase Web site, then select Products > Sybase Unwired Platform > Use tab: [http://www.sybase.com/products/](http://www.sybase.com/products/mobileenterprise/sybaseunwiredplatform?htab=USE) [mobileenterprise/sybaseunwiredplatform?htab=USE](http://www.sybase.com/products/mobileenterprise/sybaseunwiredplatform?htab=USE).

#### Online Help

See the online help that is installed with the product, or the Product Documentation Web site.

Check the Sybase Web site regularly for updates. Navigate to Support > Product Documentation  $>$  Sybase Unwired Platform, then select the most current version of the document.

#### Developer References

See the Developer Referencesto learn about using the API to custom code device applications using the API.

- Developer Reference for BlackBerry
- Developer Reference for iOS
- Developer Reference for Mobile Workflow Packages
- Developer Reference for Windows and Windows Mobile

Check the Sybase Web site regularly for updates. Navigate to Support > Product *Documentation > Sybase Unwired Platform*, then select the most current version of the document.

Javadocs are also available in the installation directory.

#### Programmer References

See the Programmer References to learn how to use the Administration API and Server API to extend functionality.

- Reference: Administration APIs integrate your own administrative tools with Unwired Platform to monitor and manage Unwired Platform.
- Reference: Custom Development for Unwired Server customize some Unwired Server features.

Check the Sybase Web site regularly for updates. Navigate to Support > Product Documentation  $>$  Sybase Unwired Platform, then select the most current version of the document.

Javadocs are also available in the installation directory.

# <span id="page-46-0"></span>**Index**

.cod files adding to the Simulator directory [17](#page-20-0) sup-client-rim.cod [17](#page-20-0) UltraLiteJ.cod [17](#page-20-0)

# **A**

adding external JAR files [17](#page-20-0)

### **B**

basics, learning [10](#page-13-0) BlackBerry Java Plug-in for Eclipse [13](#page-16-0) BlackBerry project, creating [17](#page-20-0) BlackBerry Simulator [36](#page-39-0) build path [17](#page-20-0)

### **C**

creating a new Java class [20](#page-23-0) BlackBerry project [17](#page-20-0) user interface [20](#page-23-0) Customer.java file [19](#page-22-0) CustomerList [20](#page-23-0) CustomerSample [20](#page-23-0) CustomerSampleScreen [20](#page-23-0)

### **D**

data sources [4](#page-7-0) deploy project [14](#page-17-0) deploying database mobile business objects [14](#page-17-0) mobile application project [14](#page-17-0) packages [14](#page-17-0) to Unwired Server [14](#page-17-0) descriptor file [17](#page-20-0) developer profile switching [4](#page-7-0) developing device application [13](#page-16-0)

device application, developing [13](#page-16-0) developing in Eclipse [2](#page-5-0) development environment [2](#page-5-0)

## **E**

Eclipse Studio Edition Sybase Unwired WorkSpace [10](#page-13-0) **EIS** data sources [4](#page-7-0) Enterprise Explorer, defined [10](#page-13-0)

### **G**

generate code [15](#page-18-0) generating Object API code [15](#page-18-0) getting started Sybase Unwired Platform [9](#page-12-0) Sybase Unwired WorkSpace [10](#page-13-0) Getting Started tutorials developing a device application [13](#page-16-0) introduction [1](#page-4-0) mobility concepts [3](#page-6-0) overview [1](#page-4-0) goals [7](#page-10-0)

### **H**

help, online [10](#page-13-0)

### **I**

installing Sybase Unwired Platform [9](#page-12-0)

### **J**

JAR files adding [17](#page-20-0) sup-client-rim.jar [17](#page-20-0) UltraLiteJ.jar [17](#page-20-0) Java build path [15](#page-18-0) Java class, creating [20](#page-23-0)

Java Object API code, generating [15](#page-18-0) Java perspective [19](#page-22-0), [20](#page-23-0)

### **K**

KeywordFilterField [19](#page-22-0)

## **L**

language [15](#page-18-0) launch configuration [35](#page-38-0)

### **M**

**MBOs** overview [3](#page-6-0) message-based synchronization factors [4](#page-7-0) Mobile Application Diagram [14](#page-17-0) Mobile Application Diagram, defined [10](#page-13-0)

### **O**

Object API code generating [15](#page-18-0) Java ME for BlackBerry [15](#page-18-0) language [15](#page-18-0) platform [15](#page-18-0) online help, accessing [10](#page-13-0)

### **P**

page size [15](#page-18-0) Palette, defined [10](#page-13-0) platform [15](#page-18-0) project build path [17](#page-20-0) project, deploying [14](#page-17-0) Properties view, defined [10](#page-13-0)

### **R**

replication-based [14](#page-17-0) replication-based synchronization

factors [4](#page-7-0) running the application [36](#page-39-0)

### **S**

server domain [15](#page-18-0) servers Unwired Server, starting [9](#page-12-0) starting Sybase Unwired WorkSpace [10](#page-13-0) Unwired Server [9](#page-12-0) sup-client-rim.cod [17](#page-20-0) sup-client-rim.jar [17](#page-20-0) sup.client.rim.afaria [15](#page-18-0) SUP101Sample application running [36](#page-39-0) testing [36](#page-39-0) updating data [36](#page-39-0) viewing data [36](#page-39-0) Sybase Unwired Platform getting started [9](#page-12-0) installing [9](#page-12-0) Sybase Unwired WorkSpace getting started [10](#page-13-0) starting [10](#page-13-0)

## **T**

task flow [7](#page-10-0) testing [36](#page-39-0)

## **U**

UltraLiteJ.cod [17](#page-20-0) UltraLiteJ.jar [17](#page-20-0) Unwired Server [9](#page-12-0) deploying to [14](#page-17-0) packages [14](#page-17-0) user interface creating [20](#page-23-0)

#### **W**

WorkSpace Navigator, defined [10](#page-13-0)